## **FS Future Series®**

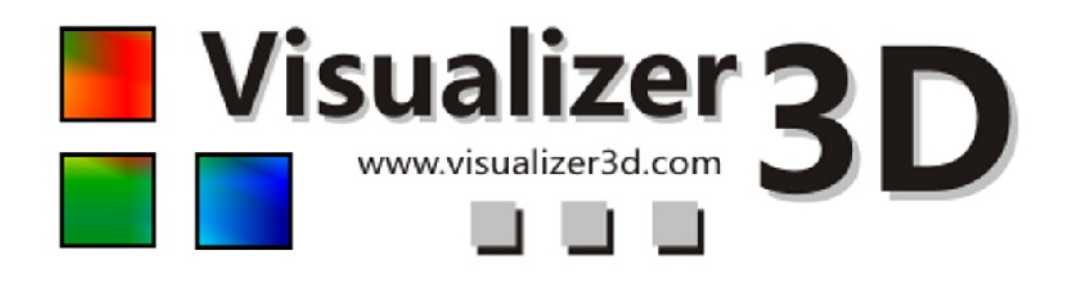

# How to run Visualizer 3D on Windows Vista

Any information contained in these operating instructions may be changed without prior notice.

OKM does not make any warranty for this document. This also applies without limitation to implied assurances of merchantability and fitness for a specific purpose. OKM does not assume any responsibility for errors in this manual or for any incidental or consequential damage or loss associated with the delivery, exploitation or usage of this material.

This documentation is available "as presented" and without any kind of warranty. In no circumstances OKM takes responsibility for lost profits, usage or data loss, interruption of business activities or all kind of other indirectly damages, which developed because of errors in this documentation.

This instruction manual and all other stored media, which are delivered with this package should only be used for this product. Program copies are allowed only for security- and safety purposes. The resale of these programs, in original or changed form, is absolutely forbidden.

This manual may not be copied, duplicated or translated into another language, neither in part nor completely, over the copyright matters without the prior written consent of OKM.

Copyright ©2002 – 2008 OKM Ortungstechnik GmbH. All rights reserved.

### **1 Introduction**

This document describes how to run Visualizer 3D software explicitly in administrator mode of Windows Vista. Users of Windows XP operating systems are not affected by this issue.

## **2 Setting up administrator mode**

In Windows Vista you have to execute the program as administrator. It is not enough only to log in to the system as administrator. You have to open the program explicitly in the administrator mode. Therefore two different ways are possible:

- You can open the program explicitly in the administrator mode every time.
- You can configure the program that every time the administrator mode will be executed automatically.

#### **2.1 Start program only one time as administrator**

Open the **Start Menu** and search for the entry of your software ("Visualizer 3D"). Now click with the right mouse button on it to open the menu from figure [1.](#page-2-0)

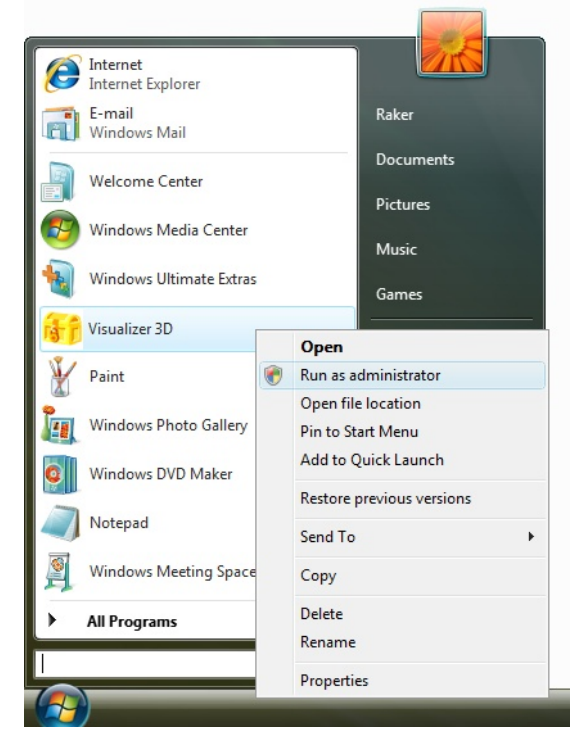

Figure 1: Run as administrator

<span id="page-2-0"></span>In this menu you have to select the entry **Run as administrator** and click on it with the left mouse button. Confirm the security question shown in figure [2](#page-3-0) with a click on "Allow".

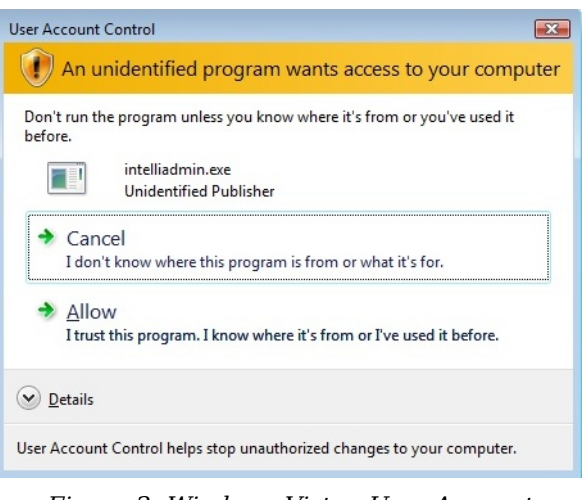

Figure 2: Windows Vista - User Account Control

After allowing the application, the program will execute explicitly in administrator mode.

#### **2.2 Always start program as administrator**

If the program should always be started automatically in the administrator mode, open the start menu and search for the entry of your software. Now click on it with the right mouse button to open the menu like represented in figure [1](#page-2-0) on page [3.](#page-2-0)

<span id="page-3-0"></span>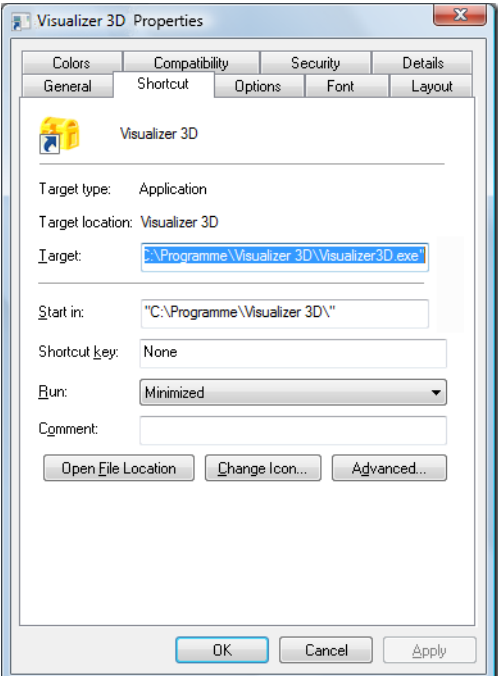

<span id="page-3-1"></span>Figure 3: Open program properties

In this menu you have to select the entry **Properties** and click on it with the left mouse button. A dialog window as shown in figure [3](#page-3-1) on page [4](#page-3-1) will appear. There you have to click on the button **Advanced** to open the dialog window from figure [4.](#page-4-0)

<span id="page-4-0"></span>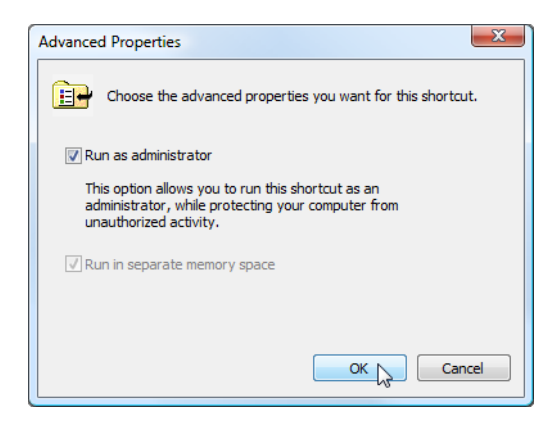

Figure 4: Configure program as administrator

Check the entry "Run as administrator" and confirm the selection by clicking on the button "OK". Close all open dialogs now.

After that you can just use a normal left mouse click to run the Visualizer 3D software from your start menu as usual. Confirm the security question always with a click on "Allow" to execute the program in administrator mode.